### **KARTA PRACY**

## **Temat:** *Programowanie w języku Scratch – definiowanie procedur bez parametrów.*

## **Część I.** Rozpoczęcie budowania skryptów

- 1. W polu do budowania skryptów umieść blok z zieloną flagą.
- 2. Dołącz do niego blok "idź do" z wartościami *x* i *y* z kategorii **Ruch** i w polu x wprowadź wartość 50, a w polu y wpisz  $-50$ .
- 3. Następnie dołącz blok "wyczyść" z kategorii **Pisak**.
- 4. Pamiętaj o umieszczeniu na końcu skryptu bloku *zatrzymaj ten skrypt* z kategorii **Kontrola**.
- 5. Zapisz plik w swoim folderze pod nazwę *Sześciokąty.*

**Część II.** Stosowanie procedur bez parametrów

#### **I. SKRYPT**

- 1. Zdefiniuj procedurę *Sześciokąt*. W kategorii **Więcej bloków** wybierz opcję **Utwórz blok** i wpisz jego nazwę.
- 2. Jako drugi umieść blok "przyłóż pisak" z kategorii Pisak.
- 3. Dołącz blok *powtórz 10 razy* z kategorii **Kontrola**, a jako liczbę powtórzeń wpisz *6*, bo tyle boków ma sześciokąt.
- 4. W bloku "powtórz" umieść dwa bloki z kategorii **Ruch**: *przesuń o 10 kroków* (wpisz na nim wartość *40*) i *obróć w prawo o 15 stopni* (wpisz *60*).
- 5. Za blokiem *powtórz 6 razy* umieść blok *podnieś pisak* z kategorii **Pisak**, aby duszek przestał rysować po scenie.
- 6. Na końcu skryptu wstaw blok *zatrzymaj ten skrypt* z kategorii **Kontrola**.

#### **II. SKRYPT**

1. W polu do tworzenia skryptów umieść blok *kiedy klawisz spacja naciśnięty* z kategorii **Zdarzenia** *i* wybierz *z* listy litere "r".

- 2. Następnie wstaw blok *powtórz 10 razy* z kategorii **Kontrola**. W polu na liczbę wpisz 40 razy.
- 3. W bloku powtórz umieść cztery bloki:
	- z kategorii **Więcej bloków** blok *sześciokąt*,
	- z kategorii Pisak blok *zmień kolor pisaka o 10*,
	- z kategorii **Ruch** bloki: *przesuń o 10 kroków* (zmień na 15 kroków) i *obróć o 15 stopni* (zmień na 10 stopni).
- 4. Na końcu skryptu wstaw blok *zatrzymaj ten skrypt* z kategorii **Kontrola**.

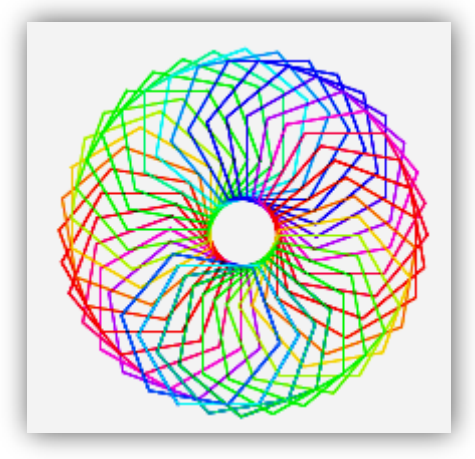

# **Część III.** Zadanie do samodzielnego wykonania

Zmodyfikuj program zapisany w pliku *Sześciokąty* tak, aby powstała kompozycja podobna do poniższego rysunku. Zdefiniuj procedurę rysującą kwadrat i nazwij ją *Kwadrat*. Gotowy program zapisz w swoim folderze pod nazwą *Kwadraty*.

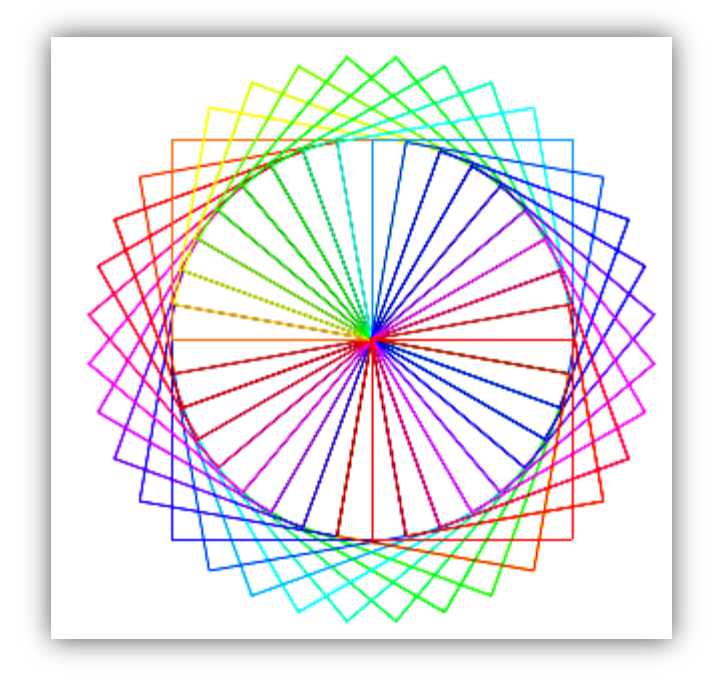

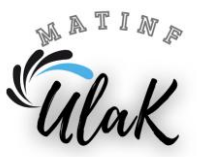